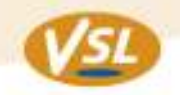

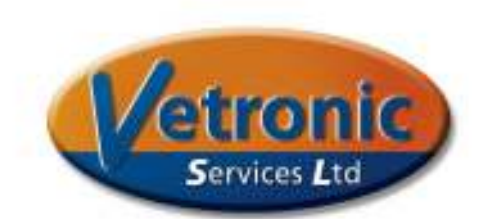

# **Operating Manual for the Im***p***a***ct***-III Veterinary MultiMonitor from Vetronic Services**

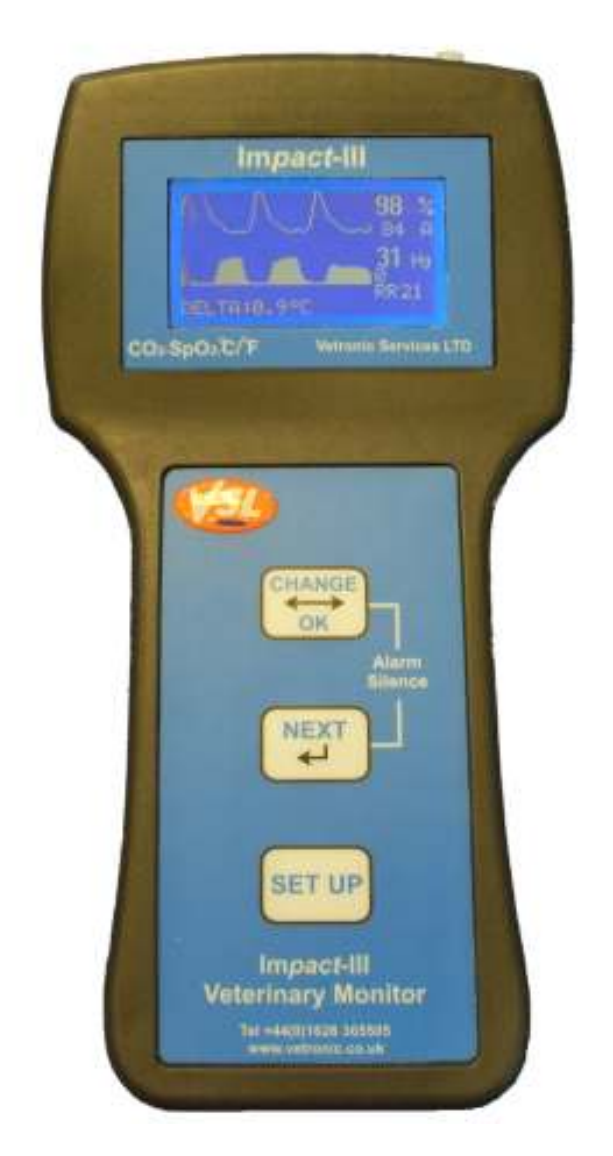

**This manual contains important information for your Im***p***a***ct***-III Please keep it in a safe place.** 

**- Impact-III Operators Manual -** 

www.vetronic.co.uk

Registered Office: 12 Henley's Business Park, Manor Road, Abbotskerswell, Newton Abbot, Devon TQ12 5NF CRN:4694235; VAT No 585 6341 12. Managing Director: Keith Simpson BVSc MRCVS MIET(Electronics) Page 1 of 28

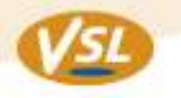

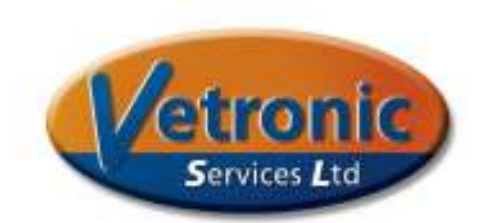

**Scope**: This document covers the user features of the Impact-III only. For technical information see the Specification Sheets.

www.vetronic.co.uk

Registered Office: 12 Henley's Business Park, Manor Road, Abbotskerswell, Newton Abbot, Devon TQ12 5NF CRN:4694235; VAT No 585 6341 12. Managing Director: Keith Simpson BVSc MRCVS MIET(Electronics) Page 2 of 28

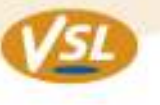

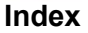

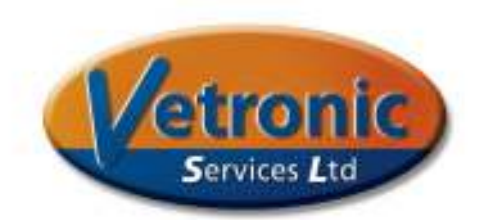

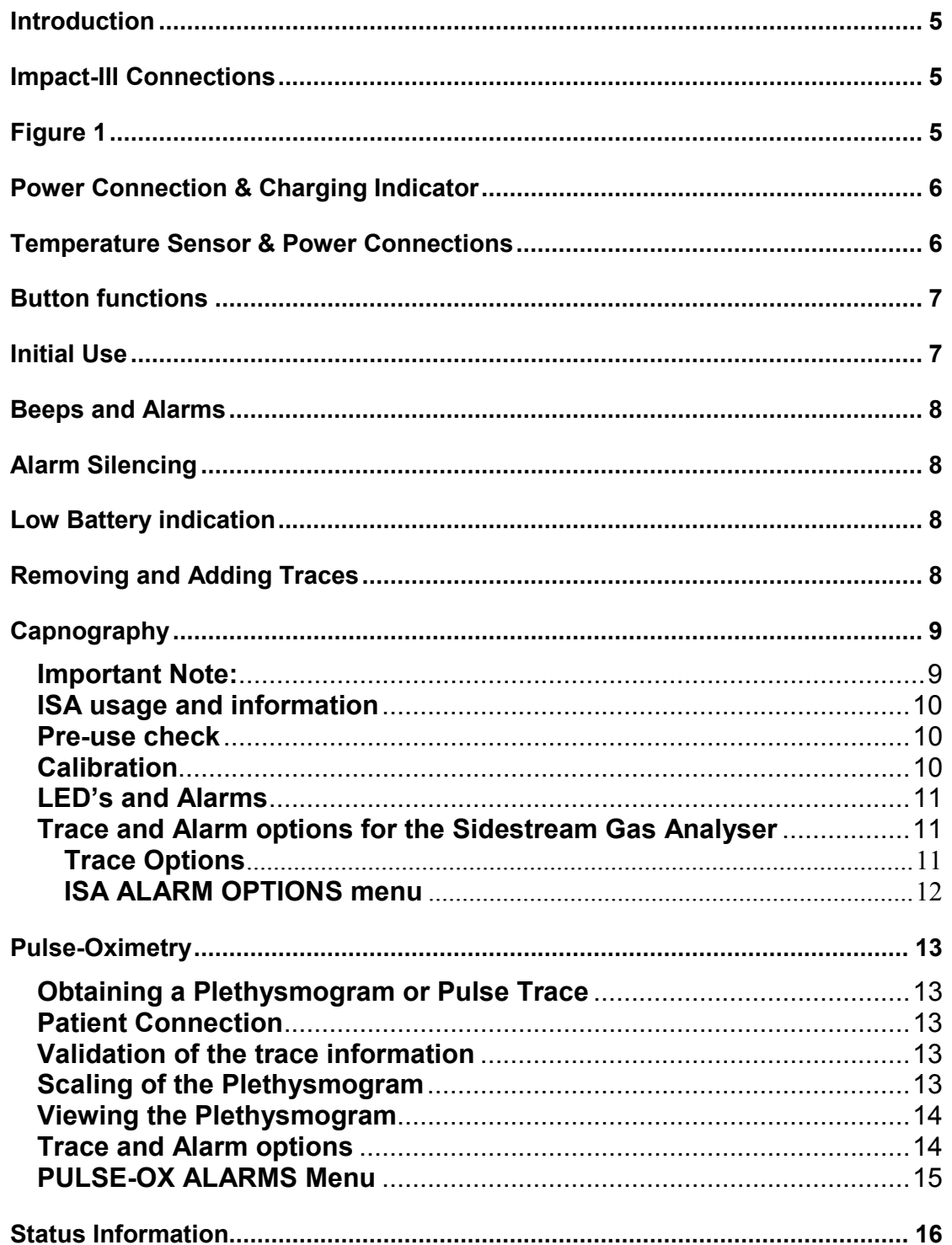

**Designed** by Vets, for Vets Page 3 of 28

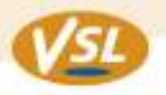

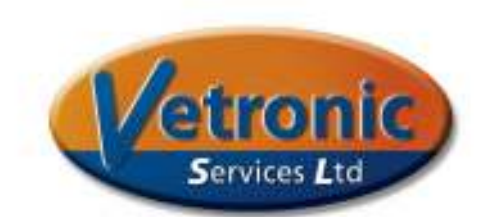

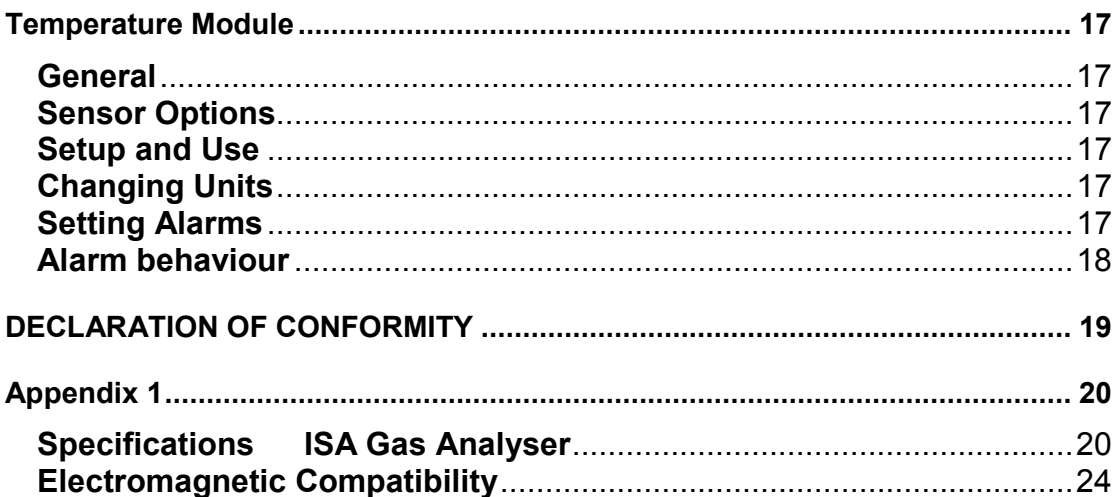

www.vetronic.co.uk

Registered Office: 12 Henley's Business Park, Manor Road, Abbotskerswell, Newton Abbot, Devon TQ12 5NF CRN:4694235; VAT No 585 6341 12. Managing Director: Keith Simpson BVSc MRCVS MIET(Electronics)

**Designed** by Vets, for Vets Page 4 of 28

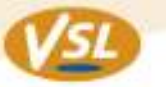

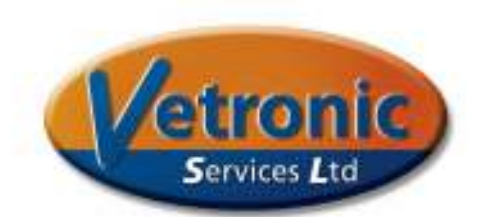

#### **Introduction**

The Impact-III multi-parameter monitor is a hand-held, battery-powered unit designed for use in monitoring vital signs of animals. The Impact-III unit is capable of measuring 2 channels of temperature data, 1 channel of Pulse-Oximetry data and 1 channel of sidestream CO2 breath data. The unit has a set of internal rechargeable NimH batteries with an operating time of approximately 6 hours. The unit may be charged and used at the same time. The unit is charged by connecting the supplied charger to the DC input jack on the right hand side of the unit. Please note that the charger has very specific requirements and only the charger supplied with the unit should be used as irreparable damage may otherwise occur to the unit.

## **Impact-III Connections**

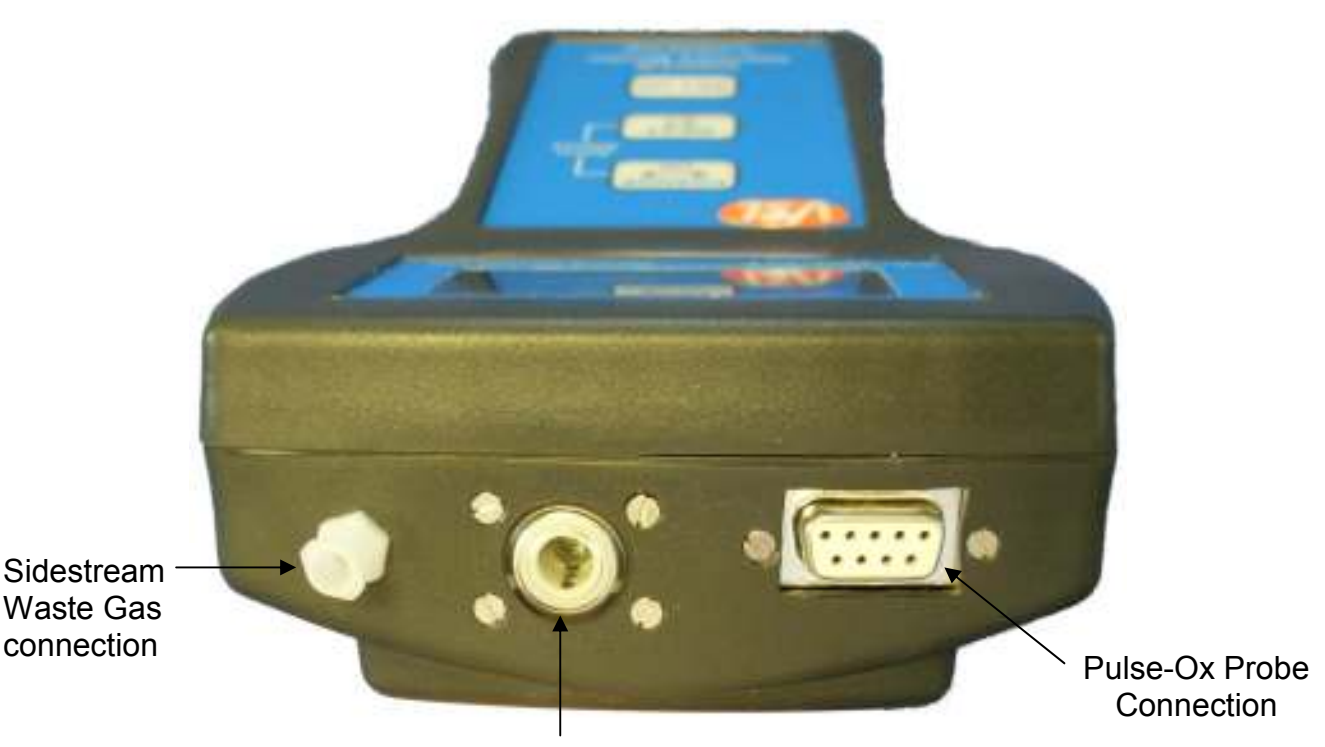

Sidestream Sampling Port (Nomoline connection)

**Figure 1** 

**Designed** by Vets, for Vets

www.vetronic.co.uk

Registered Office: 12 Henley's Business Park, Manor Road, Abbotskerswell, Newton Abbot, Devon TQ12 5NF CRN:4694235; VAT No 585 6341 12. Managing Director: Keith Simpson BVSc MRCVS MIET(Electronics) Page 5 of 28

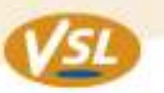

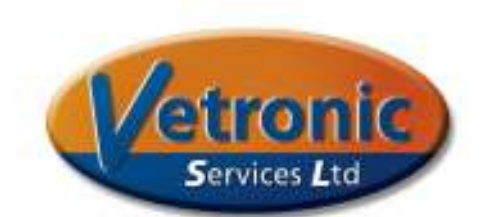

## **Power Connection & Charging Indicator**

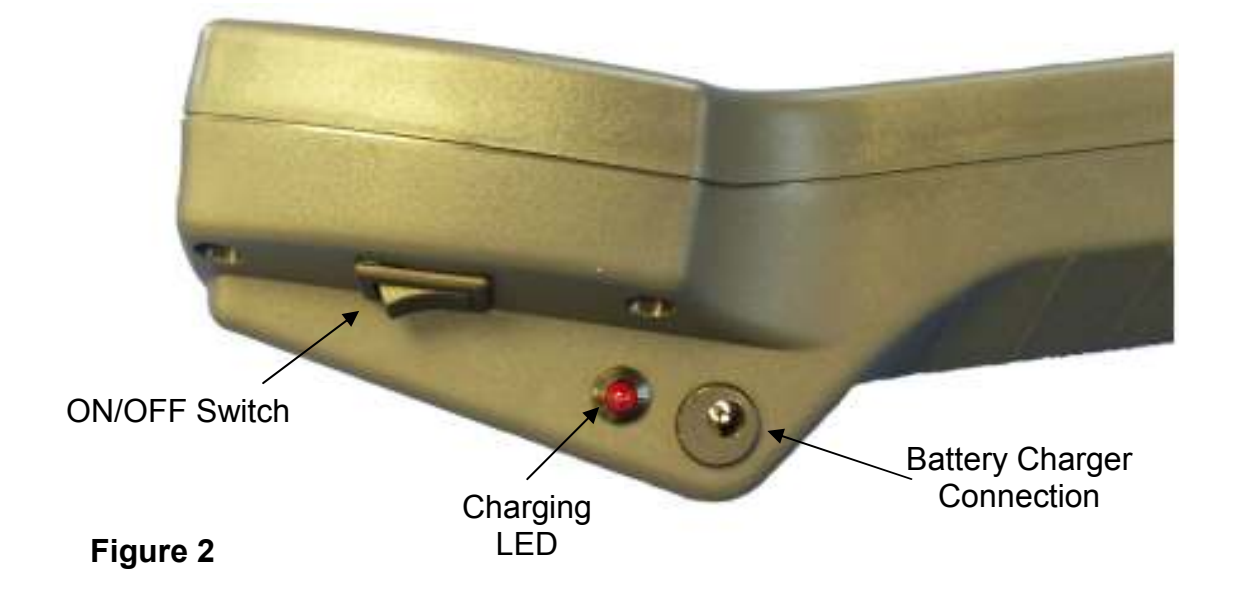

## **Temperature Sensor & Power Connections**

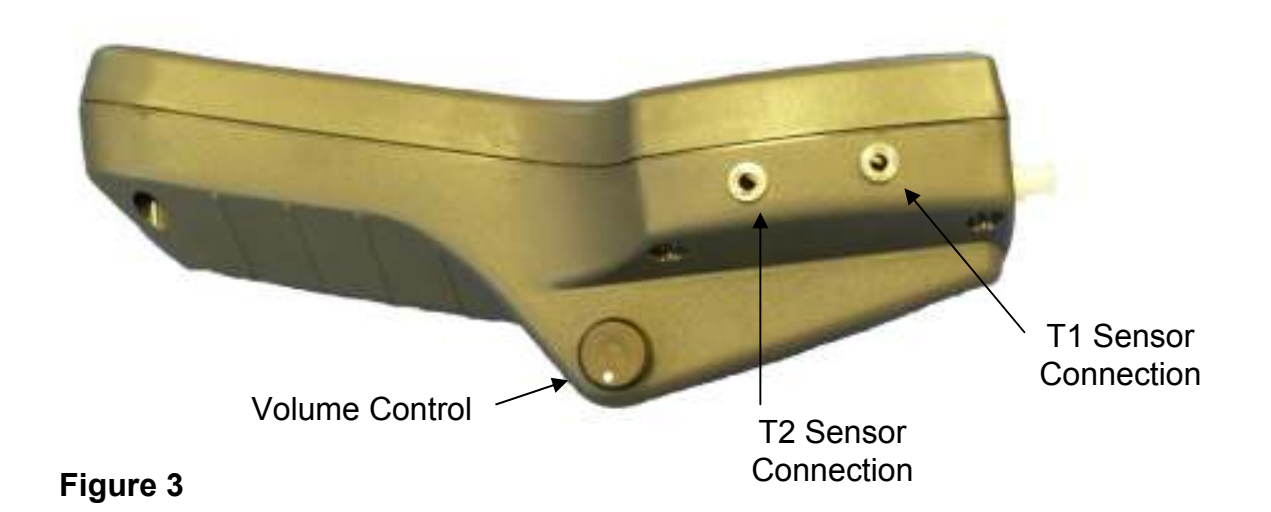

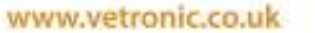

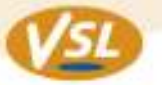

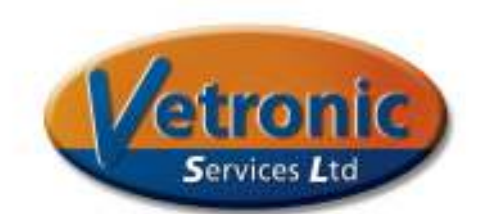

#### **Button functions**

There are just three buttons to control all of the functions of the Impact-III. To move between options, press the NEXT button. To select an option or accept a change, press the CHANGE/OK button.

#### **SETUP** button

Use this button to access the first level of option menus. This button can be pressed at any time and will reveal a SETUP OPTIONS menu. From here the options for PULSE-OX, SIDESTREAM, TEMPERATURE and GENERAL are available. The individual options have the following functions:

#### *PULSE-OX*

Enter this menu option to set all Pulse-Ox trace parameters (e.g. gain, sweep speed) and all Pulse-Ox alarms.

#### *SIDESTREAM*

Enter this menu option to set all Sidestream Gas Analyser trace parameters (e.g. Sweep speed. Line or Fill) and all Sidestream alarms.

#### *TEMPERATURE*

Enter this menu option to set the temperature readings in Fahrenheit or Centigrade and to access all the Temperature alarm options.

#### **NEXT** button

Use the NEXT button to move between menu items.

#### **CHANGE/OK** button

Use the CHANGE/OK button to accept a menu option or to enter a sub-menu. In alarm settings this button changes the value of the alarm parameter.

#### **NEXT** and **CHANGE** buttons

Pressing the NEXT and the CHANGE button simultaneously will either temporarily (60 seconds) or permanently silence any alarm conditions.

#### **Initial Use**

Turn the unit ON using the rocker switch on the left-hand side of the unit. The main screen will illuminate and 3 short beeps will be heard indicating that the unit is ready for use.

The unit is capable of displaying information for three separate systems. Which ones are displayed will depend on the actual modules fitted to the unit. The possible options are Pulse-Oximetry, Capnography and Dual temperature. With all three options fitted, the Pulse-Oximetry data will be displayed on the top half of the screen, Capnography data on the lower half of the screen and Temperature data to the left hand side on the lowest line of the screen. Status information, such as causes of Alarms and battery status are shown on the right hand side on the lowest line of the screen. For more information on Status and Alarm information see the section on Status Information.

www.vetronic.co.uk

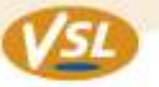

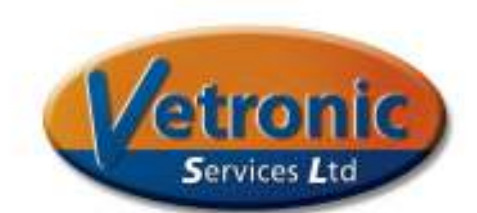

When using the Sidestream CO2 analyser (ISA Module) the sample gas must be returned to either the patient anaesthetic circuit or to the scavenging circuit as it will contain anaesthetic gases. Use the luer connector at the back of the unit to connect a waste gas line for gas removal.

#### **Beeps and Alarms**

Beeps and Alarms are indicated by a small loudspeaker located on the bottom of the unit. The volume control for these sounds is located on the right hand side of the unit. Turning the control clock-wise increases the loudness of the beeps. Beeps can be associated with either Pulse-Oximetry or Capnography to indicate a pulse or a breath respectively. To control which monitored parameter produces a beep use the SETUP button to access the GENERAL OPTIONS menu. From here use OK to select the BEEPS menu. Then use the OK button to move between NONE, RESP (ISA CO2) or PULSE (Pulse-Oximetry)

#### **Alarm Silencing**

Alarms can be silenced for 60 seconds or permanently. To silence alarms for 60 seconds press the OK and NEXT buttons simultaneously until the message "PAUSE:59" appears in the status window. To silence alarms permanently, press the OK and NEXT buttons simultaneously until the message "SILENCED" appears in the status window.

#### **Low Battery Indication**

When the battery voltage is low and recharging is required a message will appear in the lower status line. This will alternate with any other message that may be displayed.

Two battery-related messages may appear:

**LOW BATT!** at which point all functions of the unit will remain normal but charging is necessary.

 **!! BATT!!** if this message appears then the functions of the monitors may be affected and the unit will soon turn off unless the mains charger is plugged in.

#### **Removing and Adding Traces**

The Pulse-Ox or Sidestream traces can be removed if they are not needed during a monitoring session. This leaves more room for the remaining trace which will then use the screen to draw two traces, one above the other effectively lengthening the trace viewing region. Enable or disable a module using the ENABLED/DISABLED feature in the appropriate module's OPTION menu. Access the module's OPTION menu from the SETUP button.

www.vetronic.co.uk

Registered Office: 12 Henley's Business Park, Manor Road, Abbotskerswell, Newton Abbot, Devon TQ12 5NF CRN:4694235; VAT No 585 6341 12. Managing Director: Keith Simpson BVSc MRCVS MIET(Electronics) Page 8 of 28

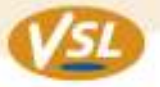

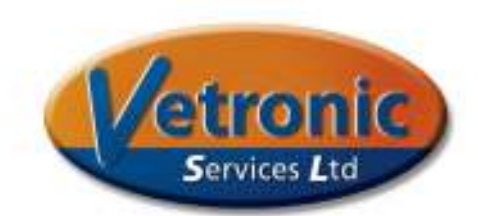

#### **Capnography**

#### **Important Note:**

*The ISA sidestream multi-gas probe is intended to be connected to a patient breathing circuit for monitoring of inspired/expired gases of patients in intensive care, anaesthesia and emergency care. It is not intended to be used as the only means of monitoring a patient. It shall always be used in combination with other vital signs monitoring devices and/or professional human judgements of patient condition. The ISA multi-gas analyser is intended to be used by trained and authorised veterinary professionals only. It is not intended to be used in outdoor transport applications such as in cars or in aircrafts.* 

To monitor an animal's inspired and expired CO2 levels, connect a Nomoline sampling line to the Capnograph Port. On insertion of the Nomoline the clear plastic around the connector will be lit by a green LED indicating that all is well and that the unit is ready to use. If for any reason this LED is red then an error has occurred and the fault will be reported on the main screen.

As with all Sidestream sampling systems, the working life of the Nomoline can be greatly extended if sampling connection takes gas from the upper side of the airway connection. This prevents water vapour that condenses, running into the Nomoline. The sampled gas from the ISA unit must be returned to the patient circuit or scavenged so that anaesthetic gases are not allowed to escape into the room.

Best results will be obtained if the sampling line can connect to a point in the patient's breathing circuit that is as close to the end of the ET tube as possible and with as little dead space as possible. For this purpose a set of ET Tube connectors with sideport connections are provided. It is advised that these be used with patients requiring ET tube sizes of 5.0mm or less. For patients using ET tubes of greater than 5.0mm the standard 15mm (or larger) T-piece connector should be used. There is no upper weight or upper animal size limitation using the Nomoline sidestream unit. The lower size limitation is governed by animal tidal volume and effective dead space. If dead space can be effectively removed then the system is capable of monitoring animals as small as 100g accurately.

#### **Waste Gas**

The sampled gas taken from the patient's breathing circuit is expelled from the Impact-III via the Waste Gas Connector on the rear of the unit (see Figure 1). It is important that this waste gas is scavenged or returned to the patient circuit on the expiratory side. A waste line and 22mm airway adaptor are provided for this purpose. The Waste Gas output must not be left open to the atmosphere as this will result in anaesthetic agents being discharged into the room.

www.vetronic.co.uk

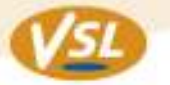

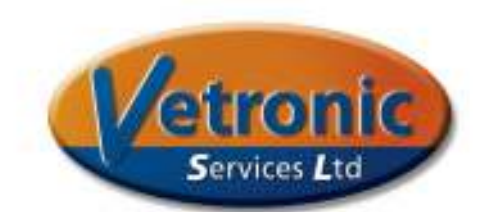

## **ISA Usage and Information**

- The ISA Sidestream gas analyser is intended for use by authorized and trained medical personnel only.
- Use only approved Nomoline sensors with the ISA analyser
- Replace the Sampling line if the sampling line input connector starts flashing red or a Nomoline occlusion message appears on the screen.
- The ISA Sidestream analyser must not be used with flammable anaesthetic agents
- Do not use the ISA Sidestream gas analyser with metered-dose inhalers or nebulised medications as this may clog the bacterial filter
- Do not autoclave any part of the Nomoline sampling line
- Never sterilise or immerse the ISA Sidestream gas analyser in liquid
- ISA Sidestream gas analysers are not designed for MRI environments
- Exhaust gases should be returned to the patient circuit or a scavenging system

#### **Pre-use Check**

Before connecting the Nomoline to the patient circuit, perform the following pre-use check:

- Connect the sampling line to the ISA gas inlet connector (LEGI)
- Check that the LEGI shows a steady green light, indicating that the system is OK
- Breathe into the sampling line and check that valid waveforms and values are displayed on the VitalStore main screen.
- Occlude the sampling line and wait 10 seconds, until the occlusion alarm is displayed and the LEGI shows a flashing red light

## **Calibration**

The ISA modules are all self-calibrating. At turn-on, or insertion of a Nomoline sampling line, the unit will perform a self-calibration. For modules that have been running continuously during any monitoring session then an internal automatic calibration occurs at approximately 3 hour intervals.

There is no need or indeed any procedure that the user can perform for module calibration. During calibration, the input to the analyser is switched from the sampling line to room air. This means there is no need to disconnect the sampling line from the patient circuit during the automatic calibration period.

www.vetronic.co.uk

Registered Office: 12 Henley's Business Park, Manor Road, Abbotskerswell, Newton Abbot, Devon TQ12 5NF CRN:4694235; VAT No 585 6341 12. Managing Director: Keith Simpson BVSc MRCVS MIET(Electronics) Page 10 of 28

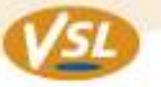

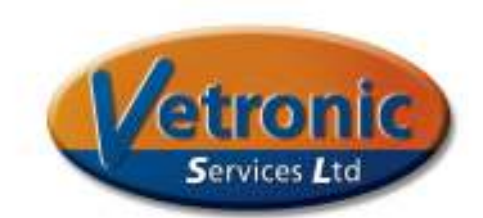

**Designed** 

by Vets, for Vets

## **LED's and Alarms**

The status of the module is indicated by the colour and format of the LED on the LEGI

**Indication Status**  Steady green light System OK Blinking green light **Zeroing** in progress Steady red light Sensor error

Blinking red light Check Sampling line

#### **Trace and Alarm options for the Sidestream Gas Analyser**

#### **Trace Options**

All Trace and Alarm options for the Sidestream Gas Analyser can be accessed through the SETUP menu. Press the SETUP button to display the SETUP OPTIONS menu. Use the NEXT button to position the cursor next to the SIDESTREAM option and then press the OK button. A sub-menu of SIDESTREAM OPTIONS appears. The following options are available:

ENABLED – use OK button to switch the trace between ENABLED/DISABLED. When the trace is DISABLED no waveform or monitoring values are displayed on the screen

SWEEP SPEED – use the OK button to change the speed through the 4 options V. SLOW SLOW MEDIUM FAST

GAIN – use the OK button to change the height of the CO2 waveform. There are 5 options

 SMALLEST SMALL MEDIUM LARGE LARGEST

TRACE – use the OK button to switch between a line trace and a solid/filled trace

CO2 – use the OK button to change the CO2 units from mmHg to vol%

ALARM OPTIONS – use the OK button to enter the ISA ALARM OPTIONS menu

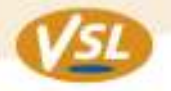

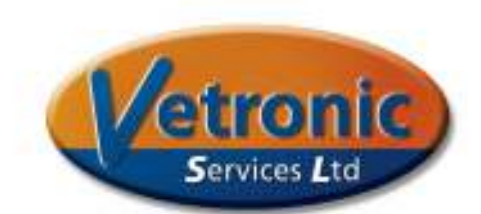

## **ISA ALARM OPTIONS Menu**

All Alarm options for the ISA unit and other parameters in the IMPACT-III use the same basic format. There is an option to increase the alarm threshold value, an option to decrease the Alarm threshold value and an option to Enable or Disable the Alarm feature.

Select an option by using the NEXT button to place the selection arrow next to the option. Then use the OK button to change the value.

Use the EXIT option to exit each menu or submenu.

All Trace and Alarm options are saved to memory as soon as they are made and will be remembered when the machine is turned off.

www.vetronic.co.uk

Registered Office: 12 Henley's Business Park, Manor Road, Abbotskerswell, Newton Abbot, Devon TQ12 5NF CRN:4694235; VAT No 585 6341 12. Managing Director: Keith Simpson BVSc MRCVS MIET(Electronics) Page 12 of 28

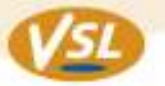

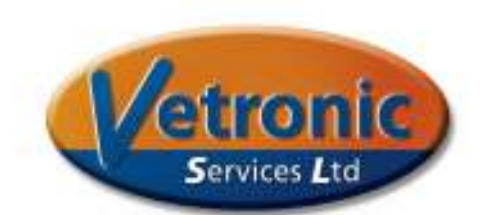

#### **Pulse-Oximetry**

The impact-III Pulse-Oximetry module uses Nonin veterinary Pulse-Oximeter technology and can be used with Nonin sensors or Nonin-compatible sensors. Two sensors are commonly used: a Transmission sensor and a Reflectance sensor. Transmission sensors are typically placed on the tongue or ear, whilst Reflectance sensors can be placed under the base of the tail, in the ear against the medial wall or against gingivae/nasal septum.

Sensors connect to the unit via a 9-Way Male D-Type connector at the rear of the unit (see Figure 1). Extension cables are available to enable further spacing between the monitor and the patient. Only Nonin-compatible extension cables should be used. The Pulse-Oximeter module will monitor the pulse rate and oxygen saturation levels of patients with heart rates in the range of 10 - 300 bpm. Sensors may be connected or disconnected while the unit is powered ON without any problems.

#### **Obtaining a Plethysmogram or Pulse Trace**

#### **Patient Connection**

Connect the probe to the unit either directly or through the extension cable. The red LED should become lit on the probe when connected. When using a Transmission probe, place the probe across a bed of vascular tissue such as the tongue, ear, vulval or prepucial folds. The probe should hold itself in place and should not be held fully open once in position. With a Reflectance probe, place the probe so that it lies over vascular tissue with some dense material such as bone or cartilage beneath the vessels. The dense material improves the amount of signal returned through the vessels, thereby improving the signal quality. Suitable sites are the medial wall of the ear canal, the ventral aspect of the proximal tail, or in larger animals the nasal septum. Hold the probe in place with a swab or cotton wool ball.

#### **Validation of the Trace Information**

The Pulse-Oximeter module evaluates the information obtained from the sensor and assigns a level of credibility to it. This level is displayed as the characters **A**, **B** or **C**  below the % sign in the numerical region. These codes have the following meaning. **A** - Good pulse strength, reliable signal and values

- **B**  Moderate pulse strength, interpret signal and values with caution
- **C** Pulse strength too weak for signal and values to be reliable

In addition, the pulse waveform or plethysmogram is not displayed until a valid pulse and saturation has been detected. This means that there is a slight delay between placing the probe and obtaining a trace and value. During this time the trace will be a flat line and the saturation and pulse rate values will be shown as "--".

#### **Scaling of the Plethysmogram**

There is no automatic scaling of the plethysmogram. This means that if the trace height falls by 50% then the signal strength has fallen by 50%. This also means that for very strong signals the top of the waveform may be flattened, indicating the signal has reached maximum size.

www.vetronic.co.uk

Registered Office: 12 Henley's Business Park, Manor Road, Abbotskerswell, Newton Abbot, Devon TQ12 5NF CRN:4694235; VAT No 585 6341 12. Managing Director: Keith Simpson BVSc MRCVS MIET(Electronics) Page 13 of 28

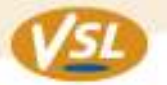

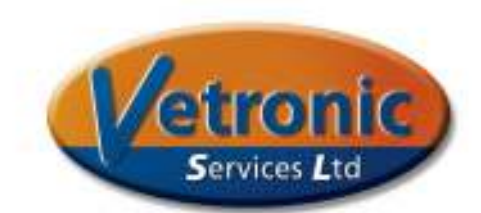

**Designed** 

by Vets, for Vets

#### **Viewing the Plethysmogram**

Make sure the Pulse-Ox trace is visible in the monitor window. If the trace is absent then the Pulse-Oximetry option may be Disabled. To re-enable the Pulse-Oximeter trace, press the SETUP button. With PULSE-OX selected, press the OK button to enter the PULSE-OX Options menu. The first option is Enabling/Disabling of the trace. Press the OK button until the option ENABLED is shown. Then press the NEXT button to move down to the EXIT option and press OK. A line will be seen moving from left to right across the screen and the numerical region will display --% until a valid pulse is detected.

Once a pulse is detected the saturation and pulse rate values, together with the confidence level will appear in the numerical data region. This typically takes between 10 and 15 seconds.

#### **Trace and Alarm options**

The Trace options can be viewed by entering the SETUP menu and selecting PULSE-OX at any time. In the PULSE-OX OPTIONS menu use the NEXT button to move between menu options.

In the PULSE-OX OPTIONS menu the following is displayed:

ENABLED – use OK button to switch between ENABLED/DISABLED

SWEEP SPEED – use the OK button to change the speed through the 4 options V. SLOW SLOW<sub></sub> MEDIUM FAST

GAIN – use the OK button to change the height of the Pulse-Ox signals. There are 5 options

 SMALLEST SMALL MEDIUM LARGE LARGEST

TRACE – use the OK button to switch between a line trace and a solid/filled trace

ALARMS – use the OK button to enter the PULSE OX ALARMS menu

www.vetronic.co.uk

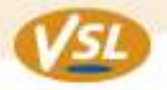

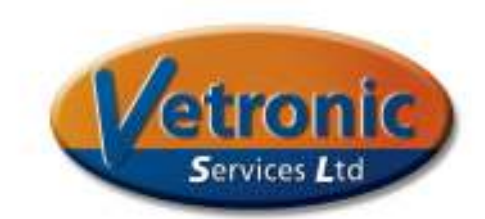

## **PULSE-OX ALARMS Menu**

It is possible to set alarms for the following parameters: Upper Heart Rate Lower Heart Rate Saturation Limit

All Alarm options for Pulse-Oximetry and other parameters in the IMPACT-III use the same basic format. There is an option to increase the alarm threshold value, an option to decrease the Alarm threshold value and a option to Enable or Disable the Alarm feature.

Select an option by using the NEXT button to place the selection arrow next to the option. Then use the OK button to change the value. Use the EXIT option to exit each menu or submenu.

All Trace and Alarm options are saved to memory as soon as they are made and will be remembered when the machine is turned off.

www.vetronic.co.uk

Registered Office: 12 Henley's Business Park, Manor Road, Abbotskerswell, Newton Abbot, Devon TQ12 5NF CRN:4694235; VAT No 585 6341 12. Managing Director: Keith Simpson BVSc MRCVS MIET(Electronics) Page 15 of 28

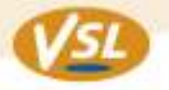

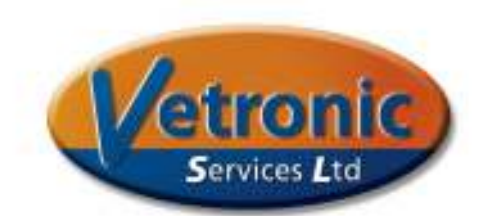

#### **Status Information**

The Impact-III displays status information on the right hand side of the screen on the lowest line of the screen. If there are no active alarms then this area will remain clear. Note that after turning on the unit, no alarms are active for the first 60 seconds regardless of cause. The possible alarm messages seen in the Alarm Status window are listed below. An alarm will only be announced if the alarm feature is ENABLED.

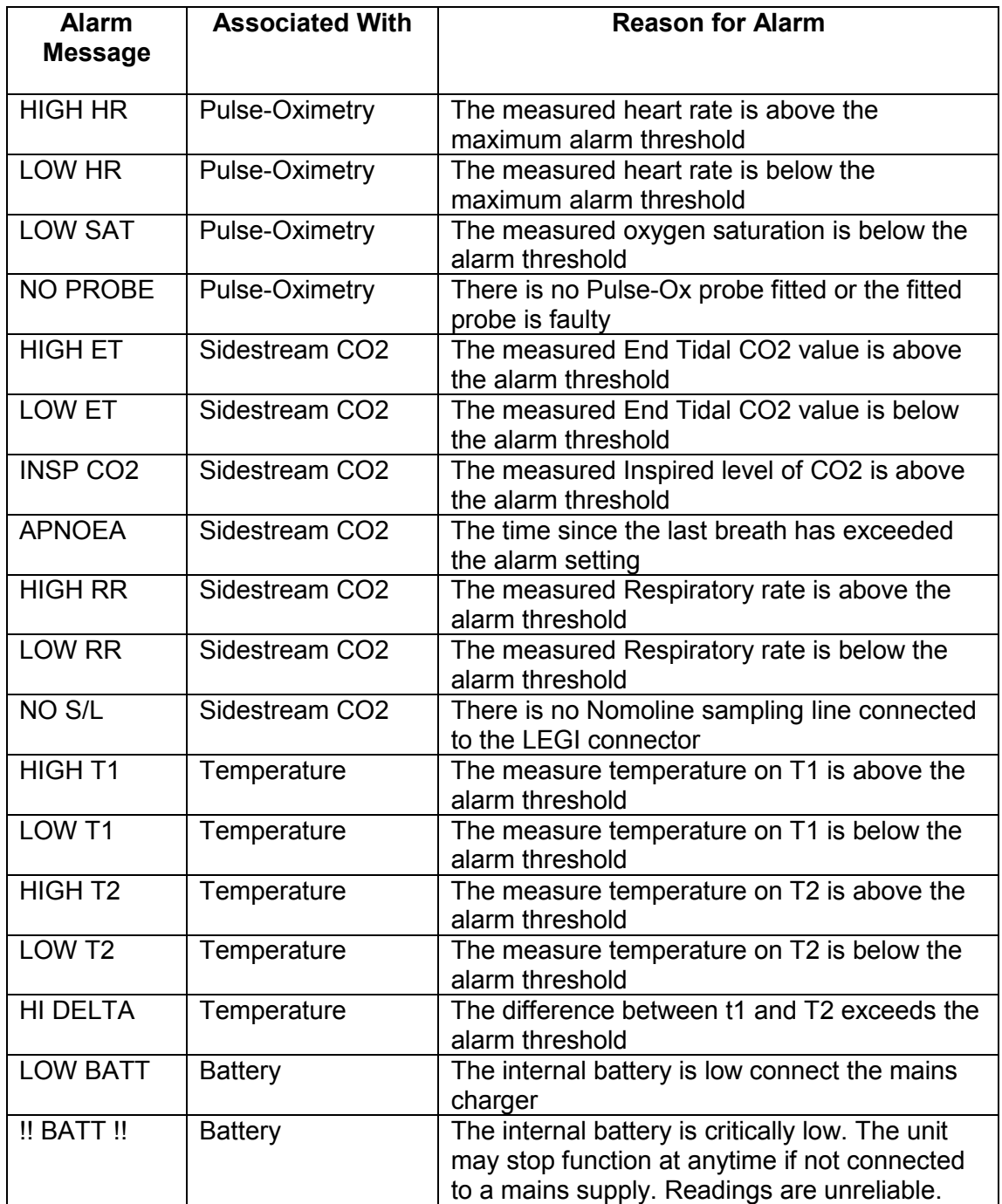

www.vetronic.co.uk

Registered Office: 12 Henley's Business Park, Manor Road, Abbotskerswell, Newton Abbot, Devon TQ12 5NF CRN:4694235; VAT No 585 6341 12. Managing Director: Keith Simpson BVSc MRCVS MIET(Electronics) Page 16 of 28

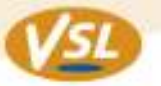

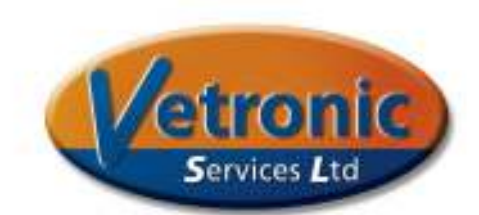

#### **Temperature Module**

#### **General**

The Temperature module is a dual-temperature module suitable for monitoring internal and external body temperatures simultaneously. Each Temperature is shown on the lower left hand side of the display in turn along with the Delta Value.

#### **Sensor Options**

The temperature module may be supplied to be compatible with YSI 400 series temperature sensors or with type B8415 glass bead thermistors. Type B8415 sensors are very small and form a measuring head of less than 1.2mm diameter and also have a fast response time.

#### **Setup and Use**

Connect the temperature sensor(s) to either of the temperature sensor sockets located on the right hand side of the unit – see Figure 3.

A 1m extension cable is provided to enable easier placement of the sensors, although the sensors can be directly connected to the unit without the extension cables if required.

Without any sensors connected the lower left hand corner of the screen will show: T1: --, T2:--, DELTA:-- repeatedly in turn

Once a sensor is connected the temperature value will be displayed after the appropriate sensor. The values for T1, T2 and the Delta value are shown in turn. If there is no text shown in the lower left hand corner of the screen, the unit does not have the temperature module option fitted.

Note that a Delta value will only be shown if both temperature sensors are connected.

#### **Changing Units**

The temperature values and alarms can be viewed in either Celsius or Fahrenheit. To change the units, enter the TEMPERATURE OPTIONS menu by pressing SETUP and then selecting TEMPERATURE. The selection arrow will then lie next to the UNITS option. Press the CHANGE button to alter the units. To leave the menu press NEXT to move down to the EXIT option and then press CHANGE.

#### **Setting Alarms**

It is possible to set alarms for the following parameters:

Upper T1 Limit Lower T1 Limit Upper T2 Limit Lower T2 Limit Max Delta

All Alarm options for Temperature and other parameters in the IMPACT-III use the same basic format. There is an option to increase the alarm threshold value, an option to decrease the Alarm threshold value and an option to Enable or Disable the Alarm feature.

www.vetronic.co.uk

Registered Office: 12 Henley's Business Park, Manor Road, Abbotskerswell, Newton Abbot, Devon TQ12 5NF CRN:4694235; VAT No 585 6341 12. Managing Director: Keith Simpson BVSc MRCVS MIET(Electronics) Page 17 of 28

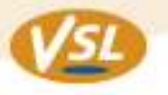

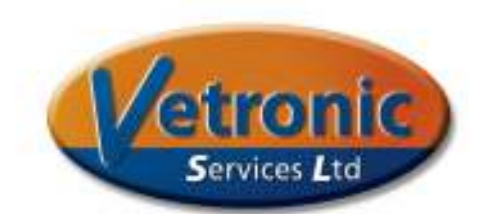

Select an option by using the NEXT button to place the selection arrow next to the option. Then use the OK button to change the value. Use the EXIT option to exit each menu or submenu.

All Trace and Alarm options are saved to memory as soon as they are made and will be remembered when the machine is turned off.

#### **Alarm Behaviour**

When an Alarm value is reached during normal use the Alarm will sound. This is heard as three consecutive beeps with a rising tone to each beep. This is repeated every 3 seconds until the alarm condition is cleared or the Alarms are paused or silenced.

If an Alarm condition relates to either Pulse-Oximetry or to the Sidestream Gas Analyser then the numerical values on the right of the screen will flash to indicate the module responsible for the alarm

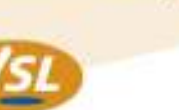

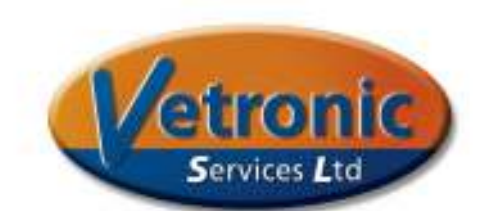

## **DECLARATION OF CONFORMITY**

## **For: Impact-III Veterinary Monitor**

## **Date: September 25th 2012**

It is hereby declared that the following equipment conforms with the essential protection requirements of Council Directive 89/336/EEC relating to Electromagnetic Compatibility. It is further declared that the following equipment conforms to the Low Voltage Directive EN60950

Such equipment is intended for use on animal patients only.

#### **Equipment Description:**

Hand-held Multi-parameter Monitor including Sidestream Gas Analyser, Pulse-Oximetry and Dual Temperature modules. **Model Prefix:** Impact-III **Input Voltage:** DC only. 9v, 2A **Rated power:** 20W maximum **Intended use:** For use in Veterinary practice or animal research establishments for the purpose of monitoring vital signs in anaesthetised or conscious patients.

#### **Description:**

A Class II appliance designed to run from an internal battery source. The Appliance may be additionally powered by a CE-compliant power source providing 9v, 2A DC

## **Standards Applied:**

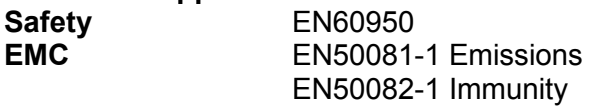

Authorised signatory to this declaration, on behalf of the manufacturer is identified below:

**Name:** Keith Simpson **Title:** Managing Director Vetronic Services LTD 12 Henleys Business Park Manor Road, Abbotskerswell Newton Abbot Devon, TQ12 5NF

SignedMMMMMMMMMMMMMMM.. Keith Simpson, Managing Director, Vetronic Services LTD

www.vetronic.co.uk

Registered Office: 12 Henley's Business Park, Manor Road, Abbotskerswell, Newton Abbot, Devon TQ12 5NF CRN:4694235; VAT No 585 6341 12. Managing Director: Keith Simpson BVSc MRCVS MIET(Electronics) Page 19 of 28

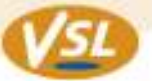

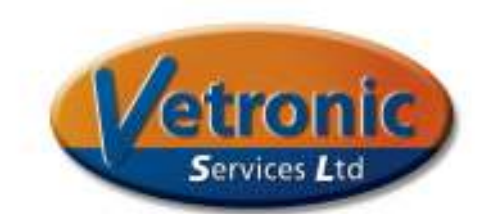

**Appendix 1 Specifications ISA Gas Analyser** Specifications

## Intended use

The ISA product family consists of different types of sidestream gas analyzers, intended to be connected to other medical devices for display of real time and derived monitoring data of a selection of CO<sub>2</sub>, N<sub>2</sub>O, O<sub>2</sub> and the anesthetic agents Halothane, Isoflurane, Enflurane, Sevoflurane and Desflurane.

The ISA product family is intended to be connected to a patient breathing circuit for monitoring of inspired/expired gases during anesthesia, recovery and respiratory care. It may be used in the operating suite, intensive care unit, patient room and for applicable versions emergency medicine/emergency transport settings for adult, pediatric and infant patients.

The ISA product family is not intended to be used as the only means of monitoring a patient. They shall always be used in combination with other vital signs monitoring devices and/or professional human judgments of patient condition. Products in the ISA product family are intended to be used by trained and authorized health care professionals only.

They are only intended to be connected to medical devices approved by PHASEIN AB.

## **General specifications**

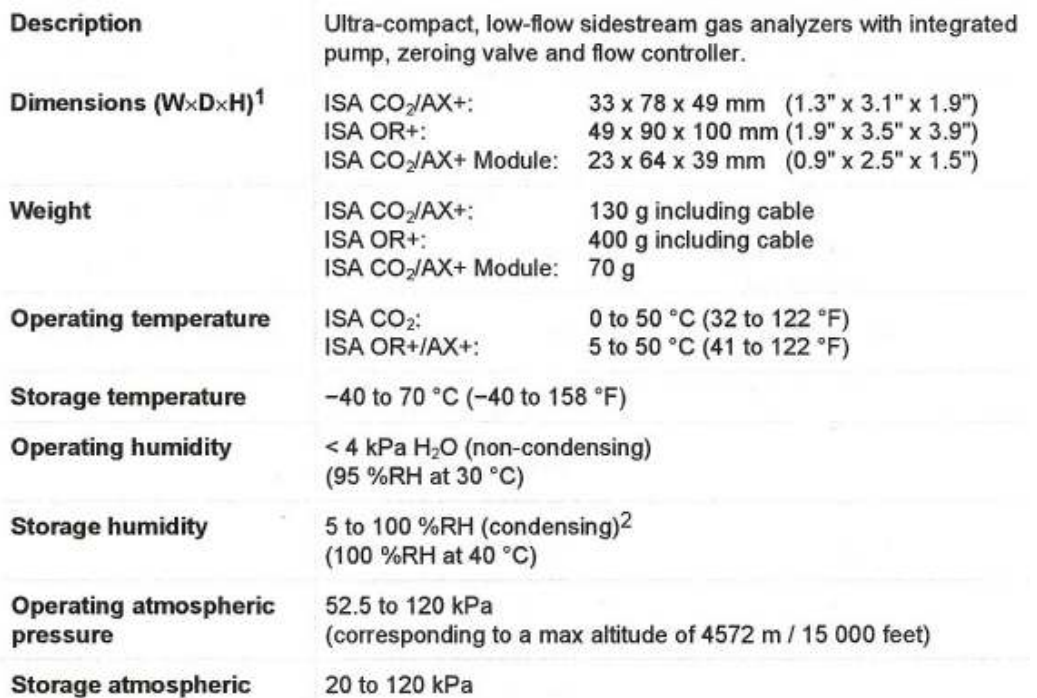

<sup>1</sup> Excluding cable, tubing and Nomoline.

<sup>2</sup> The unit shall after condensation be stored for more than 24h in an environment with relative moisture content below 95 %RH (non-condensing).

www.vetronic.co.uk

**Designed** by Vets, for Vets

Registered Office: 12 Henley's Business Park, Manor Road, Abbotskerswell, Newton Abbot, Devon TQ12 5NF CRN:4694235; VAT No 585 6341 12. Managing Director: Keith Simpson BVSc MRCVS MIET(Electronics) Page 20 of 28

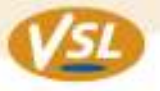

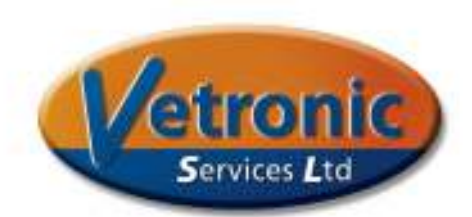

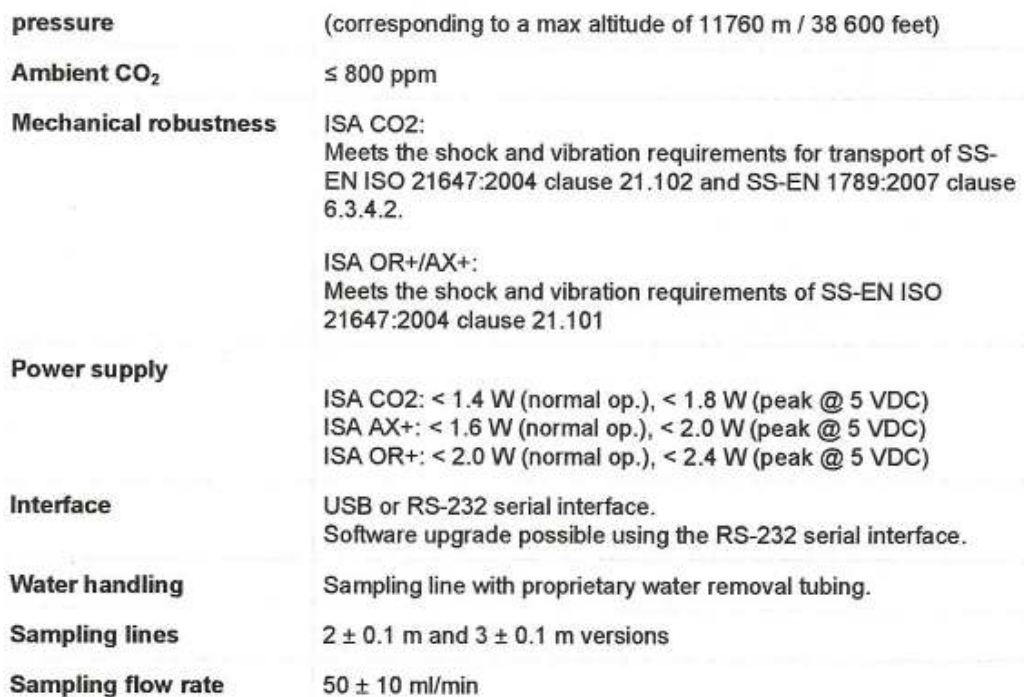

## Data output

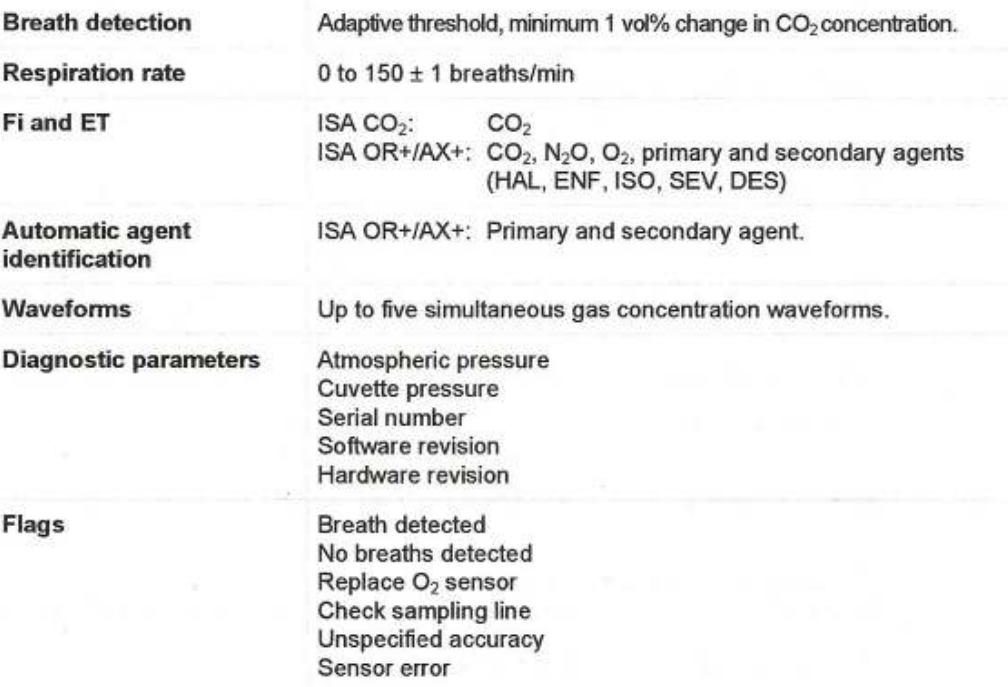

www.vetronic.co.uk

Registered Office: 12 Henley's Business Park, Manor Road, Abbotskerswell, Newton Abbot, Devon TQ12 5NF CRN:4694235; VAT No 585 6341 12. Managing Director: Keith Simpson BVSc MRCVS MIET(Electronics) Page 21 of 28

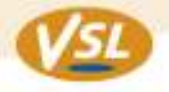

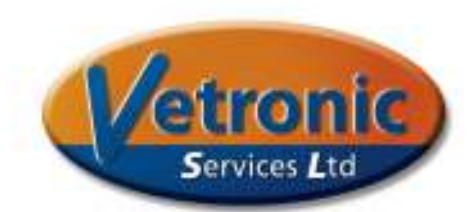

#### Gas analyzer

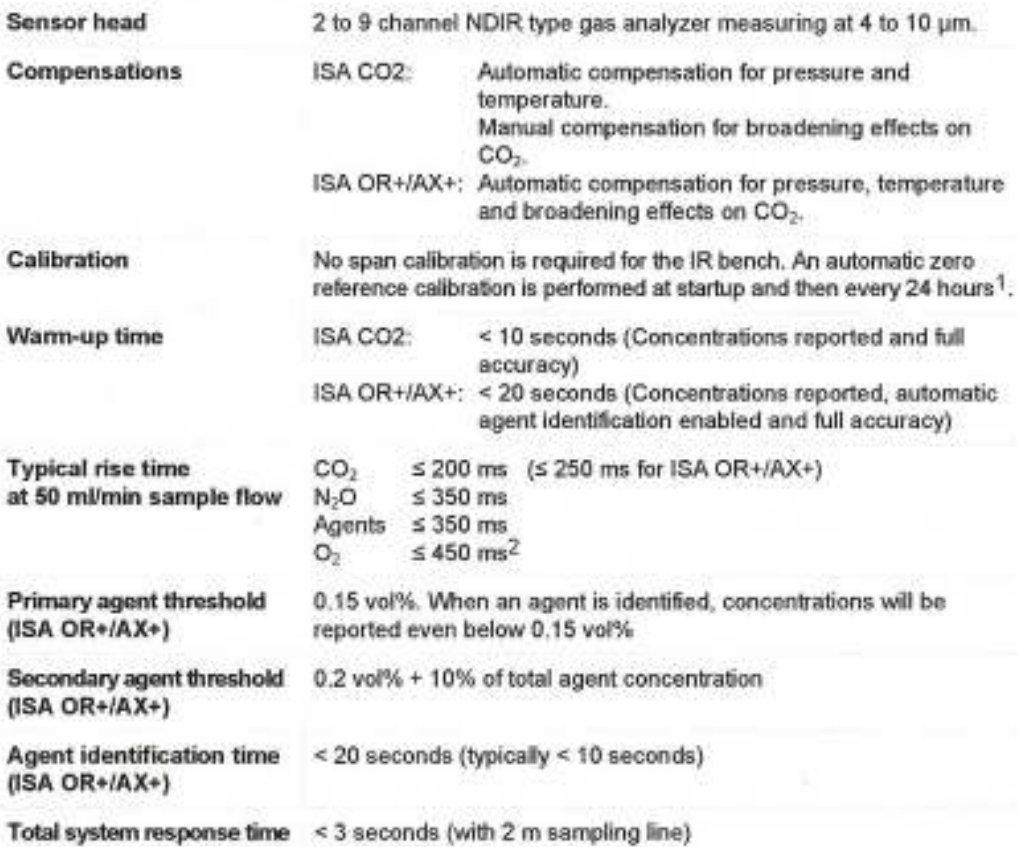

#### **Accuracy - standard conditions**

The following accuracy specifications are valid for dry single gases at  $22 \pm 5$  °C and 1013  $\pm$  40 hPa:

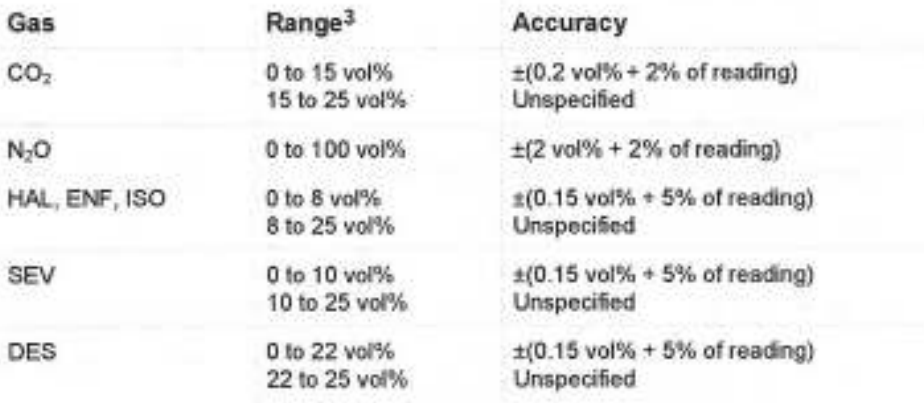

1 Every 8 hours for ISA OR+/AX+.

<sup>2</sup> For a 5 vol% O<sub>2</sub> step.

3 All gas concentrations are reported in units of volume percent and may be translated into mmHg or kPa by using the reported atmospheric pressure.

www.vetronic.co.uk

Registered Office: 12 Henley's Business Park, Manor Road, Abbotskerswell, Newton Abbot, Devon TQ12 5NF CRN:4694235; VAT No 585 6341 12. Managing Director: Keith Simpson BVSc MRCVS MIET(Electronics)

**Designed** by Vets, for Vets Page 22 of 28

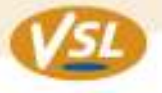

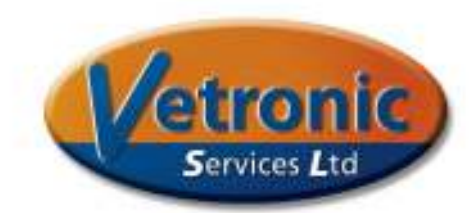

 $O<sub>2</sub>$ 

0 to 100 vol%

 $\pm$ (1 vol% + 2% of reading)

## **Accuracy - all conditions**

The following accuracy specifications are valid for all specified environmental conditions:

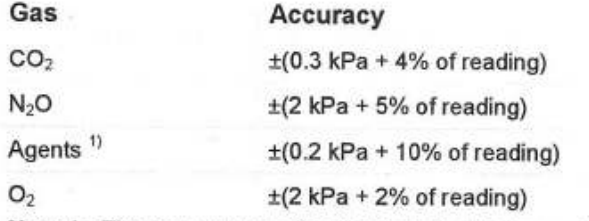

Note 1: The accuracy specification is not valid if more than two agents are present in the gas mixture. If more than two agents are present, an alarm will be set.

## Interfering gas and vapor effects

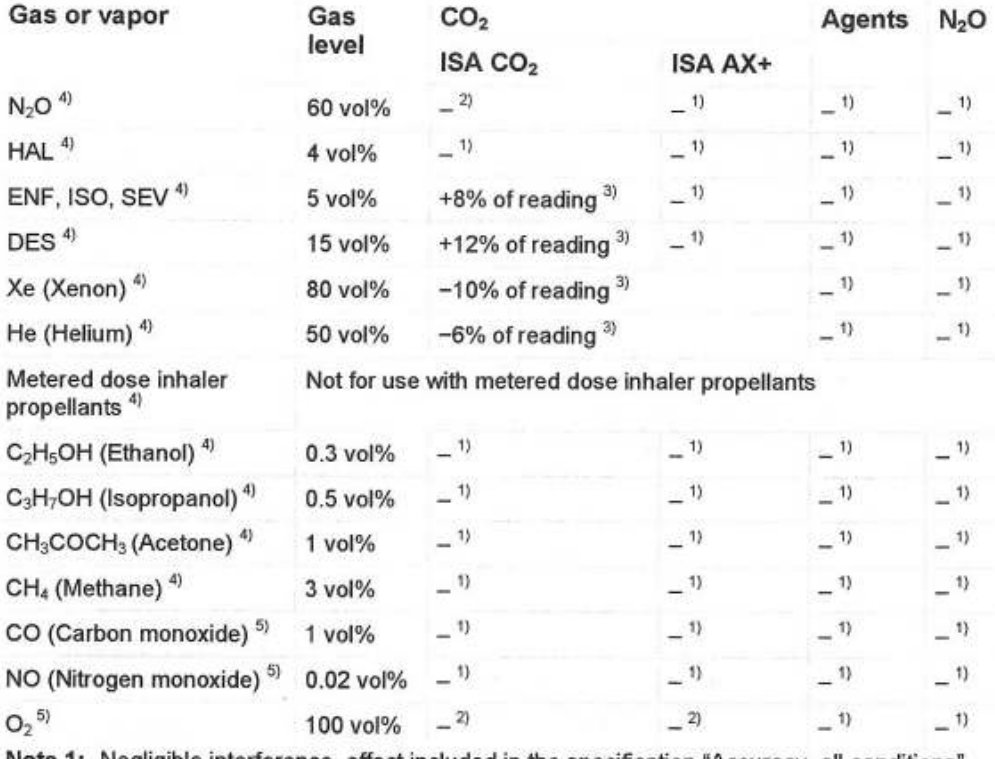

Note 1: Negligible interference, effect included in the specification "Accuracy, all conditions" above.

Note 2: Negligible interference with N<sub>2</sub>O / O<sub>2</sub> concentrations correctly set, effect included in the specification "Accuracy, all conditions" above.

Note 3: Interference at indicated gas level. For example, 50 vol% Helium typically decreases the CO<sub>2</sub> readings by 6%. This means that if measuring on a mixture containing 5.0 vol% CO<sub>2</sub> and 50 vol% Helium, the actual measured CO<sub>2</sub> concentration will typically be (1-0.06) \* 5.0 vol% = 4.7 vol% CO<sub>2</sub>.<br>Note 4: According to the EN ISO 21647:2004 standard.

www.vetronic.co.uk

**Designed** by Vets, for Vets Page 23 of 28

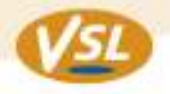

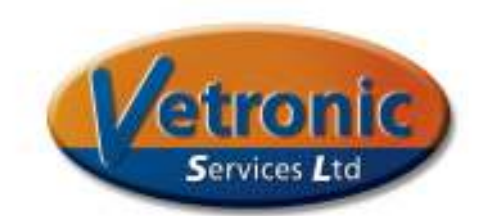

## Electromagnetic compatibility (EMC)

#### **Electromagnetic emissions**

This section constitutes the guidance and PHASEIN's declaration regarding electromagnetic emissions for the ISA gas analyzers.

ISA gas analyzers are intended for use in the electromagnetic environment specified in the table below. Customers and end users of ISA gas analyzers should assure that they are used in such an environment.

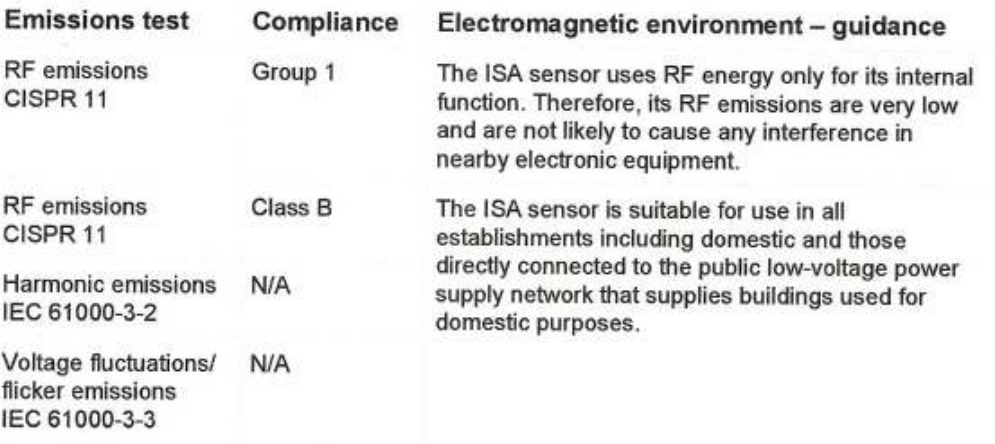

#### **Electromagnetic immunity**

This section constitutes the guidance and PHASEIN's declaration regarding electromagnetic immunity for the ISA gas analyzers.

ISA gas analyzers are intended for use in the electromagnetic environment specified below. Customers or end users of ISA gas analyzers should assure that they are used in such an environment.

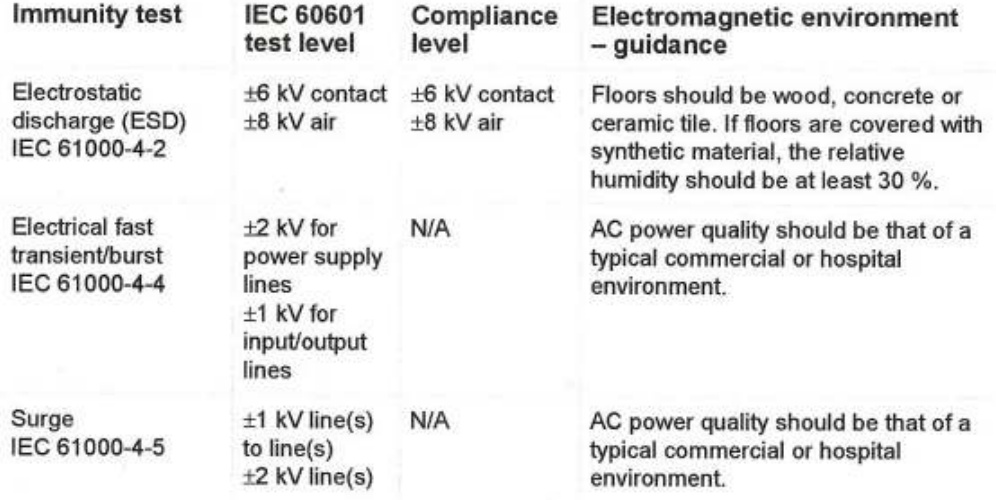

www.vetronic.co.uk

**Designed** by Vets, for Vets Page 24 of 28

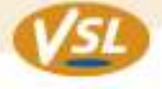

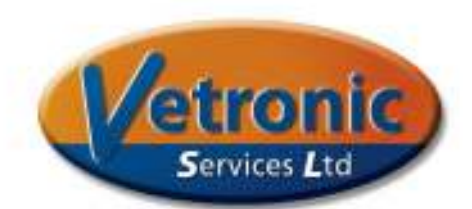

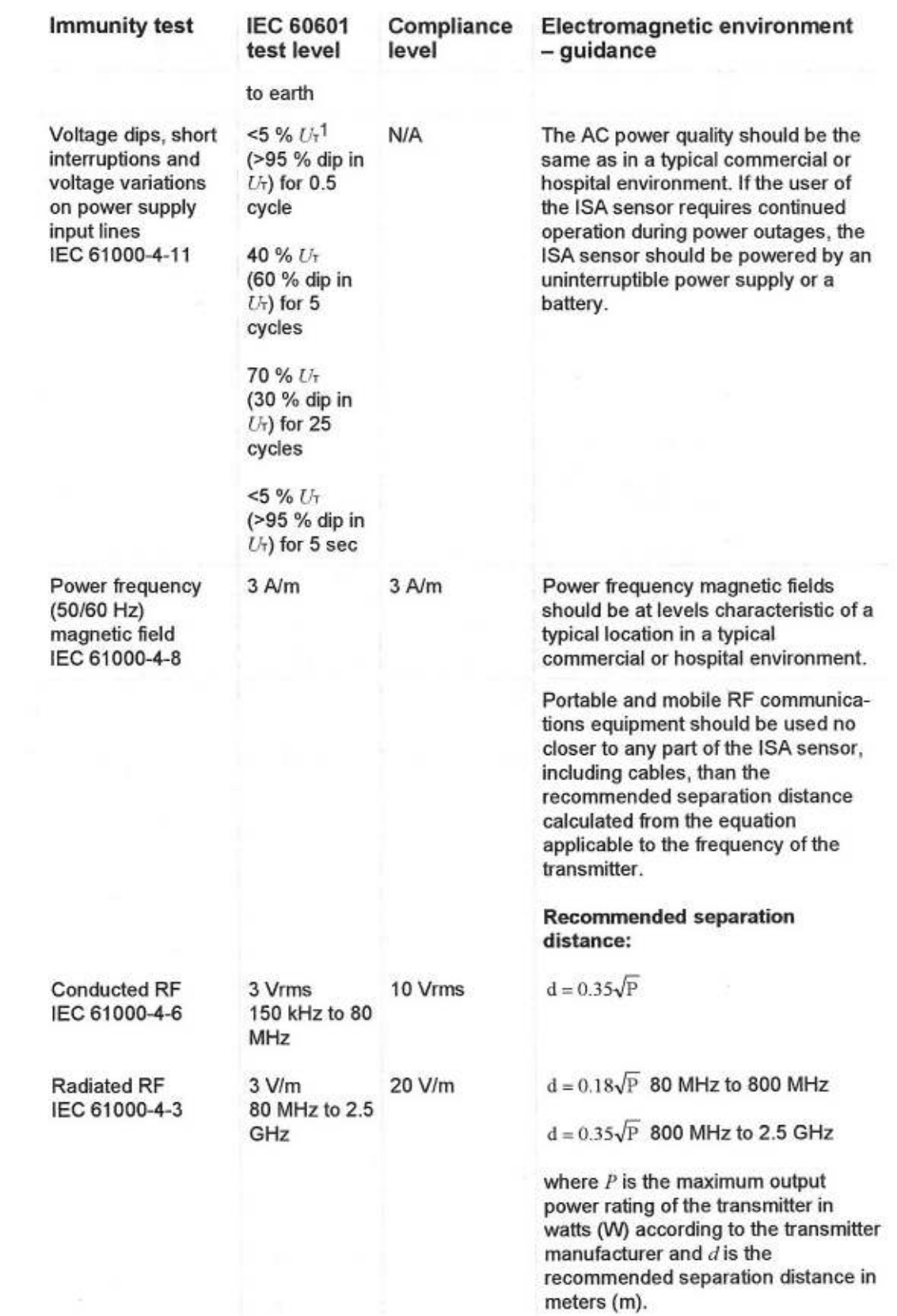

www.vetronic.co.uk

Registered Office: 12 Henley's Business Park, Manor Road, Abbotskerswell, Newton Abbot, Devon TQ12 5NF CRN:4694235; VAT No 585 6341 12. Managing Director: Keith Simpson BVSc MRCVS MIET(Electronics) Page 25 of 28

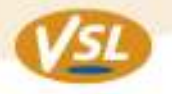

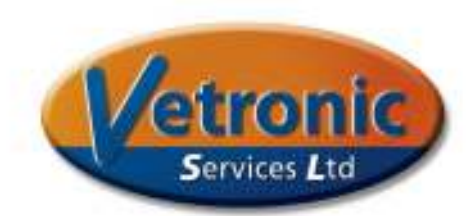

**Immunity test** 

**IEC 60601** test level

Compliance level

#### Electromagnetic environment - quidance

Field strengths from fixed RF transmitters, as determined by an electromagnetic site survey, <sup>a</sup> should be less than the compliance level in each frequency range.<sup>b</sup>Interference may occur in the vicinity of equipment marked with the following symbol:

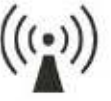

Note 1: At 80 MHz and 800 MHz, the higher frequency range applies.

Note 2: These guidelines may not apply in all situations. Electromagnetic propagation is affected by absorption and reflection from structures, objects and people.

<sup>a</sup> Field strengths from fixed transmitters, such as base stations for radio (cellular/cordless) telephones and land mobile radios, amateur radio, AM and FM radio broadcast and TV broadcast cannot be predicted theoretically with accuracy. To assess the electromagnetic environment due to fixed RF transmitters, an electromagnetic site survey should be considered. If the measured field strength in the location in which ISA is used exceeds the applicable RF compliance level above, ISA should be observed to verify normal operation. If abnormal performance is observed, additional measures may be necessary, such as reorienting or relocating ISA.

<sup>b</sup>Over the frequency range 150 kHz to 80 MHz, field strengths should be less than 10 V/m.

**Designed** by Vets, for Vets Page 26 of 28

Registered Office: 12 Henley's Business Park, Manor Road, Abbotskerswell, Newton Abbot, Devon TQ12 5NF CRN:4694235; VAT No 585 6341 12. Managing Director: Keith Simpson BVSc MRCVS MIET(Electronics)

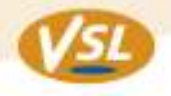

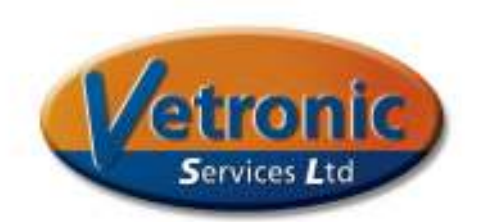

## THIS PAGE IS LEFT INTENTIONALLY BLANK

www.vetronic.co.uk

Registered Office: 12 Henley's Business Park, Manor Road, Abbotskerswell, Newton Abbot, Devon TQ12 5NF CRN:4694235; VAT No 585 6341 12. Managing Director: Keith Simpson BVSc MRCVS MIET(Electronics) Page 27 of 28

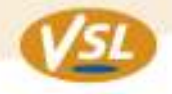

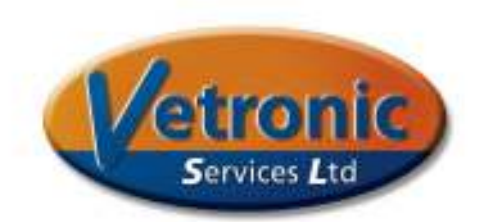

## **The Im***p***a***ct***-III is Manufactured in the UK by:**

Vetronic Services LTD 12 Henley's Business Park Manor Road Abbotskerswell Newton Abbot TQ12 5NF

**Telephone No:** +44 (0)1626 365505 **Fax No:** +44 (0)870 129 4705

**Web Site:** http://www.vetronic.co.uk **E-mail:** enquiries@vetronic.co.uk

www.vetronic.co.uk

**Designed** by Vets, for Vets

Registered Office: 12 Henley's Business Park, Manor Road, Abbotskerswell, Newton Abbot, Devon TQ12 5NF CRN:4694235; VAT No 585 6341 12. Managing Director: Keith Simpson BVSc MRCVS MIET(Electronics) Page 28 of 28